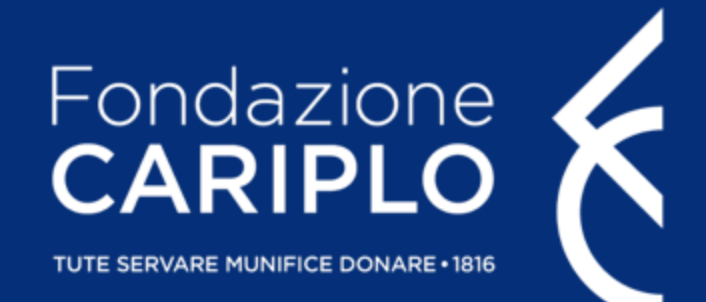

## Guida alla compilazione anagrafica

Tutorial di supporto per la presentazione delle domande online

Guida alla compilazione anagrafica

#### Sommario

Accesso/Registrazione  $23$  Modifica dell'anagrafica:<br> $\frac{23}{\pi}$  Modifica dell'anagrafica:

6 Registrazione di un nuovo 30 utente collegato all'ente

Modifica dell'anagrafica: IBAN

10

Primo accesso al portale

32 Registrazione utente<br>32 in un'organizzazione già presente

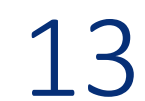

13 Modifica dell'anagrafica

Accesso/ Registrazione

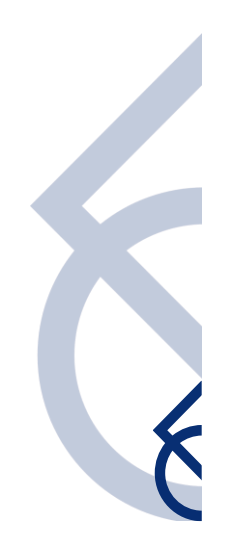

### Accesso/ Registrazione | 1

> Dal sito istituzionale [www.fondazionecariplo.it](http://www.fondazionecariplo.it/) è possibile accedere all'area riservata tramite il collegamento **"LOGIN" (1)** in alto a destra e **cliccando su "Accedi all'area riservata" (2)**

della pagina seguente

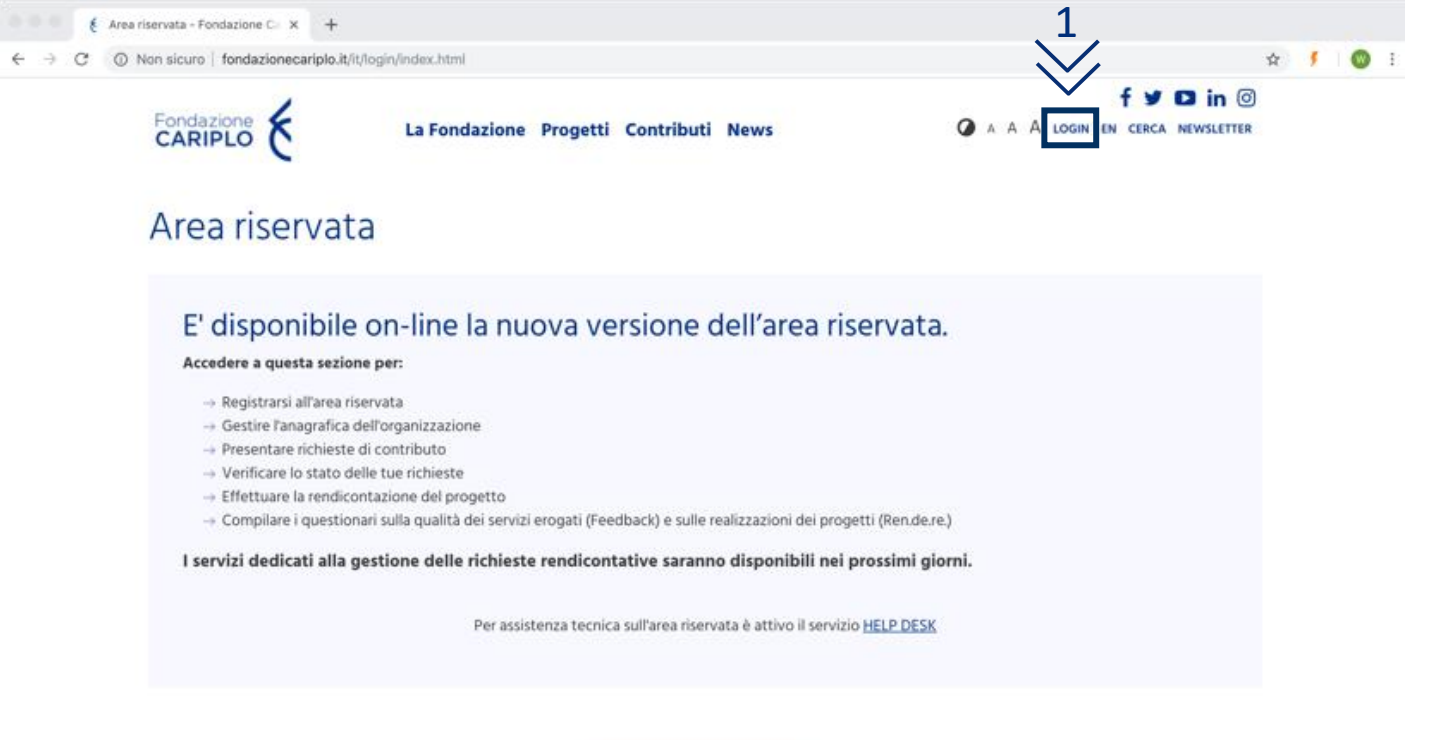

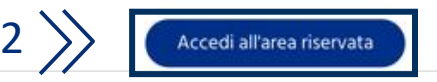

### Accesso/ Registrazione | 2

- > Tramite questa schermata sarà possibile:
	- **registrare** un nuovo utente collegato all'ente
	- **accedere** con le credenziali in possesso
	- **recuperare la password** dimenticata

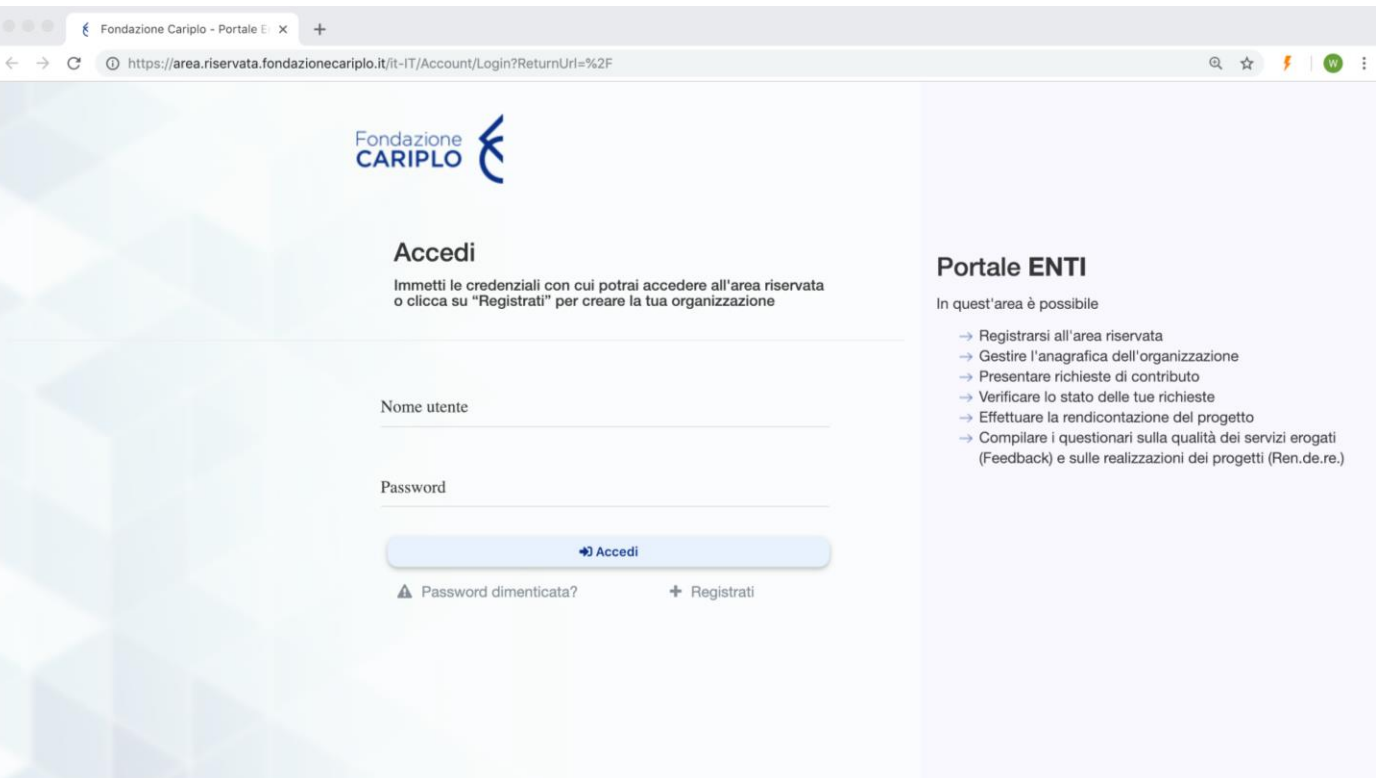

#### Registrazione di un nuovo utente collegato all'ente

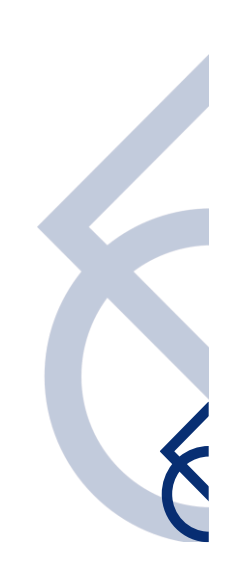

#### Registrazione di un nuovo utente collegato all'ente | 1

- **STEP 1** | Per registrare una nuova organizzazione è necessario prima registrare un utente, inserendo:
	- **nome utente**: deve essere un indirizzo mail valido e accessibile. Si suggerisce di usare un indirizzo che venga consultato frequentemente e direttamente riferibile all'ente
	- **password**: la password deve contenere almeno 8 caratteri di cui almeno un carattere maiuscolo, un carattere minuscolo, un numero e un carattere speciale  $(\emptyset$  ! # \$ % ' - / = ^ ` { } ~ + & ?)

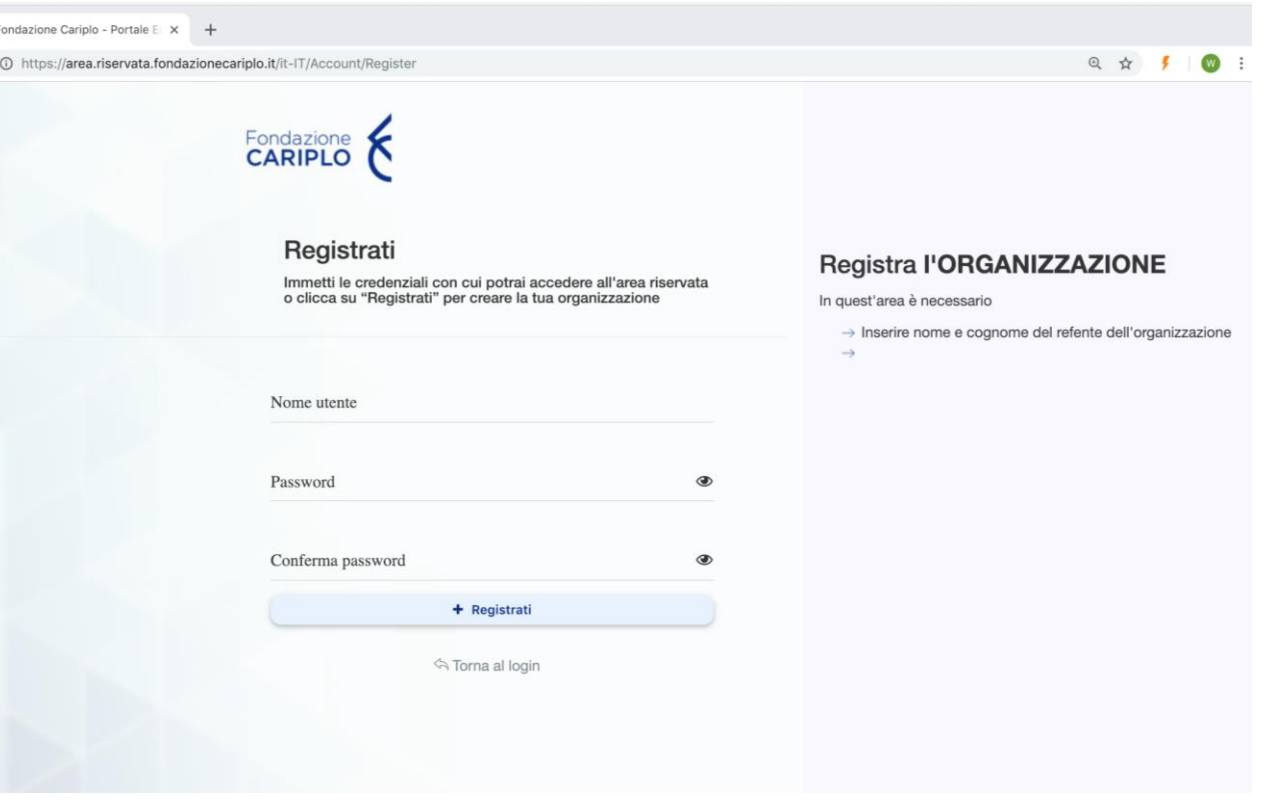

#### Registrazione di un nuovo utente collegato all'ente | 2

**STEP 2** | Una volta inseriti nome utente e password, **cliccando su "Registrati"** il sistema invia una mail contenente il **link per confermare la registrazione** dell'organizzazione

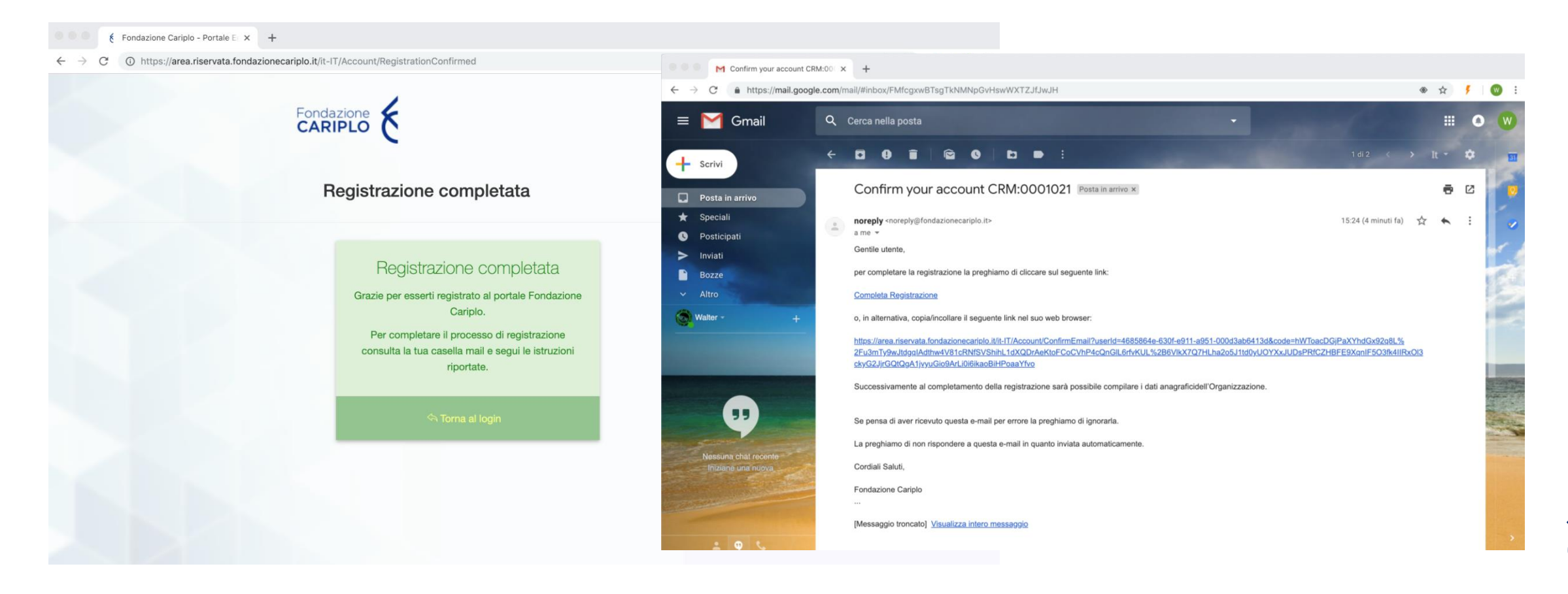

#### Registrazione di un nuovo utente collegato all'ente | 3

**STEP 3** | **Premendo sul link presente nella mail,** viene confermato l'indirizzo. Ora si può accedere al portale con l'utente appena creato

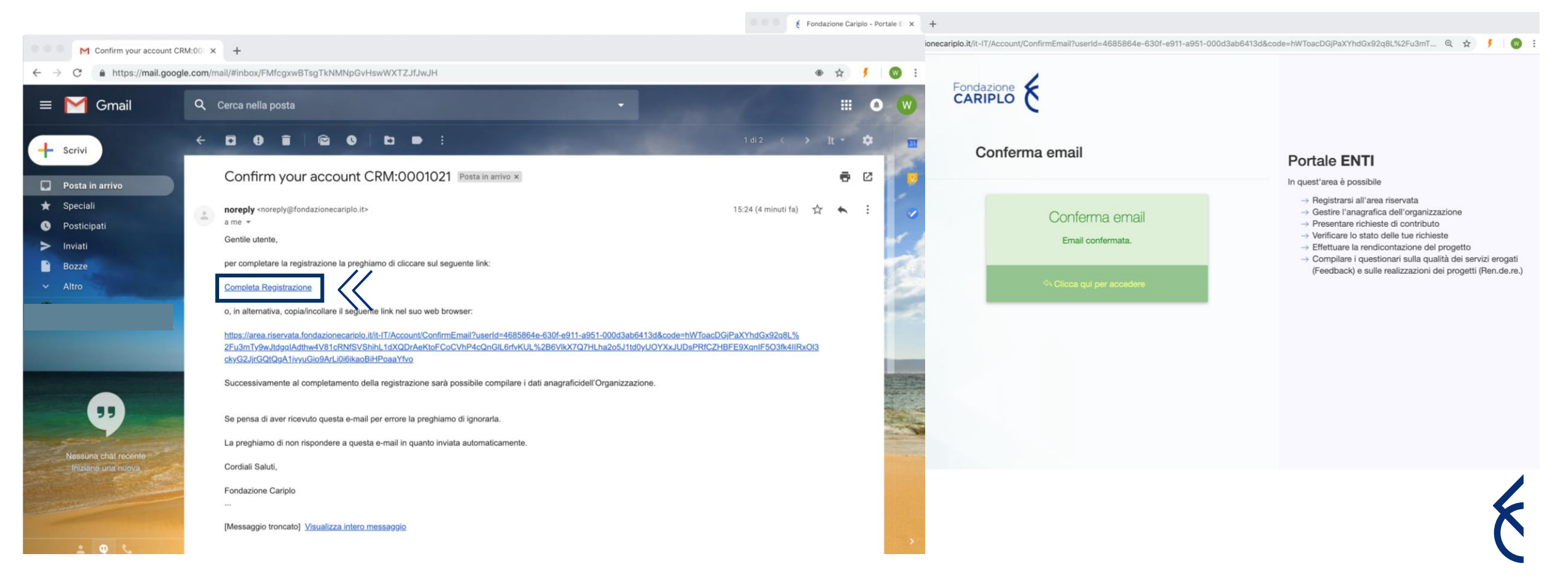

## Primo accesso al portale

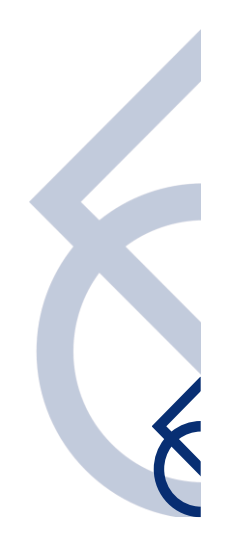

#### Primo accesso al portale | 1

- **STEP 1** | La prima volta che si accede – a seguito della registrazione - vengono chieste alcune informazioni di base:
	- nome e cognome dell'utente registrato
	- il codice fiscale dell'Organizzazione
	- le denominazione dell'Organizzazione
	- la veste giuridica dell'Organizzazione

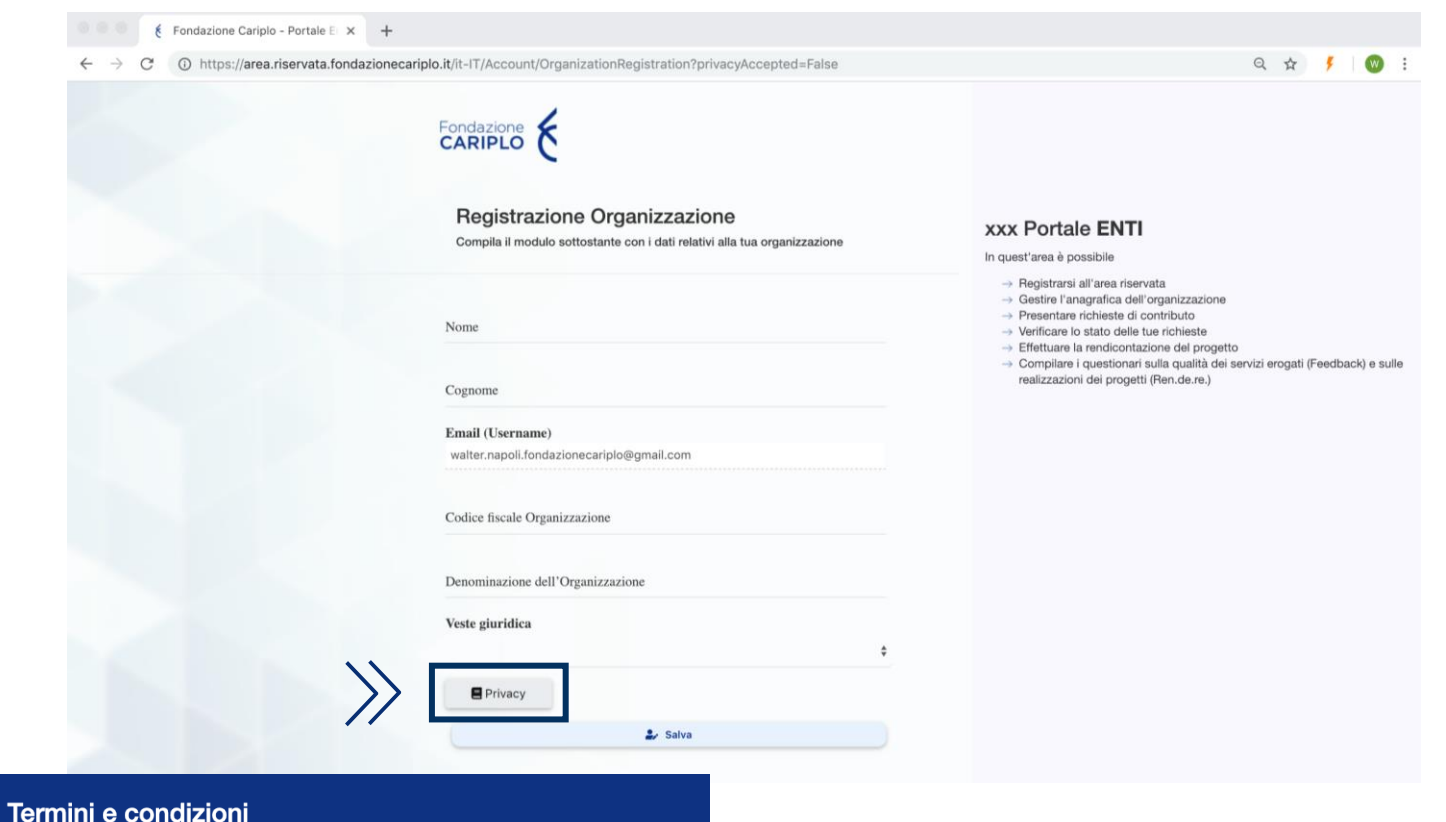

#### **Nota bene**

Prima di procedere con il salvataggio è necessario procedere con l'**accettazione della privacy**  cliccando sul relativo pulsante

#### La registrazione dell'organizzazione implica l'accettazione dell'informativa sulla privacy disponibile cliccando sul pulsante scarica

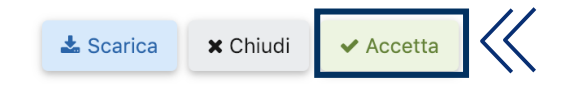

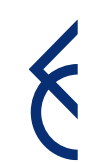

#### Primo accesso al portale | 2

**STEP 2** | Salvati i dati inseriti, si viene reindirizzati al riepilogo dei dati anagrafici. Questo perché per presentare un qualsiasi progetto - sia per gli Enti Capofila sia per i Partner l'anagrafica deve essere compilata e aggiornata e completa dei documenti obbligatori

**Clicca** quindi su  $\lceil\mathcal{D}_1$  "Modifica" in alto a destra

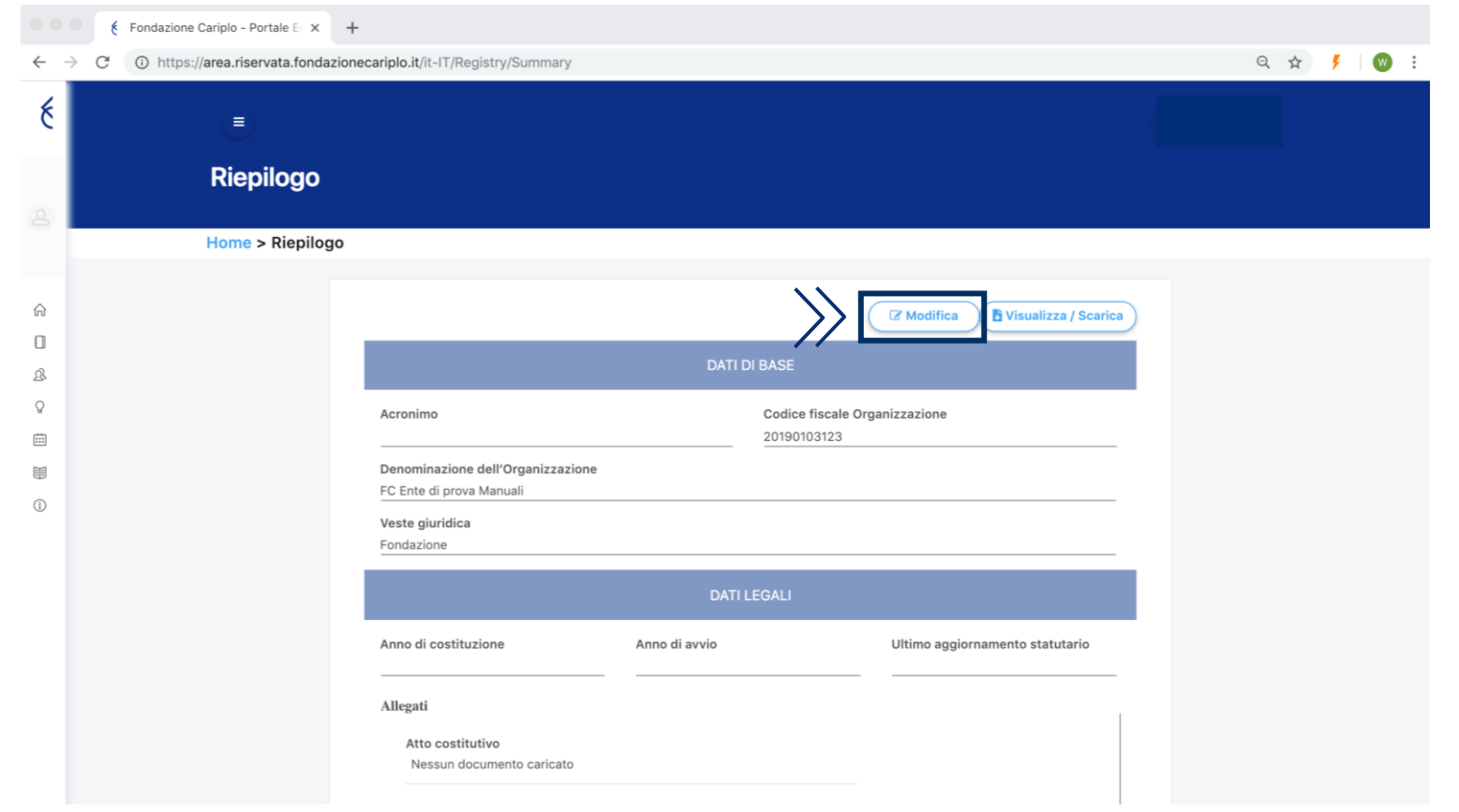

## Modifica dell'anagrafica

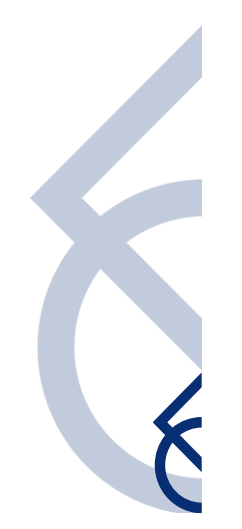

#### Modifica dell'anagrafica | 1

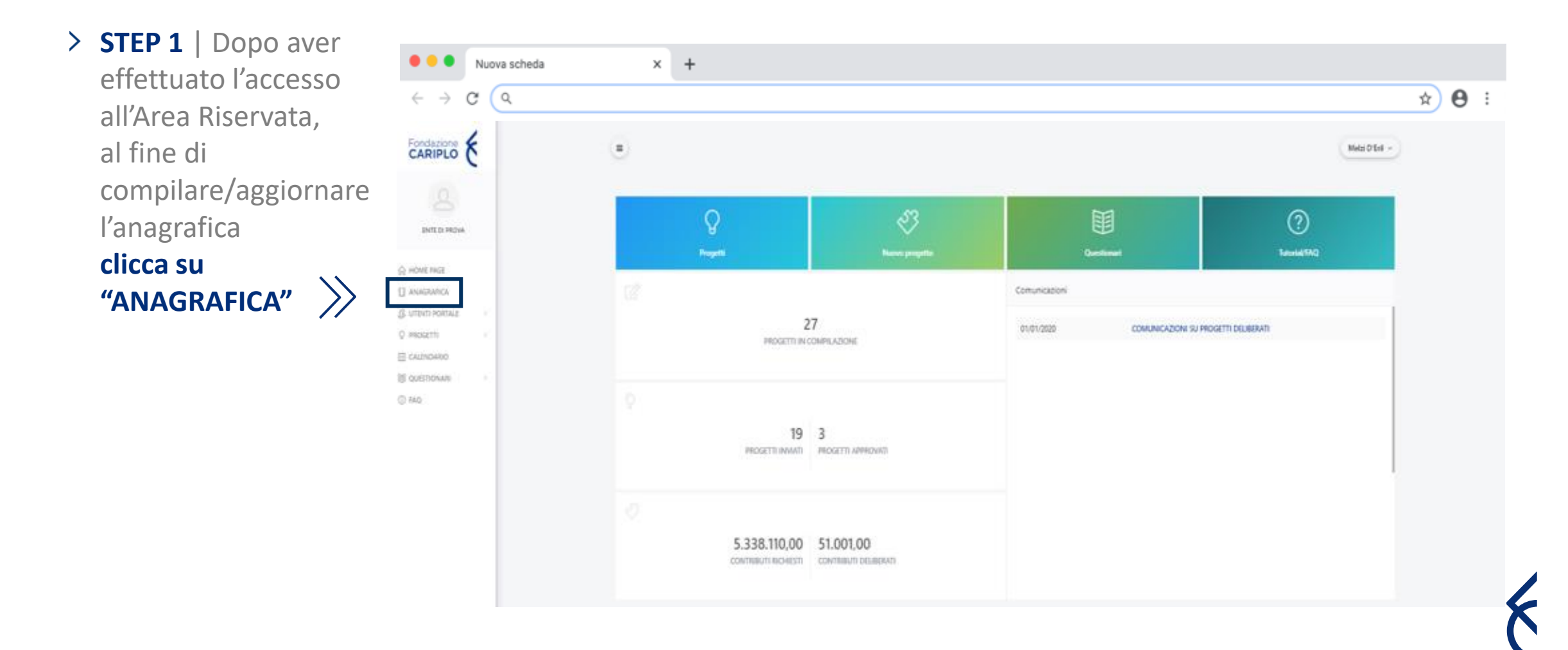

### Modifica dell'anagrafica | 2

> **STEP 2** | Per aggiornare l'anagrafica clicca su <sup>2</sup> "Modifica"

Se il tasto "Modifica" non risulta visibile, si prega di contattare support@fondazionecarip

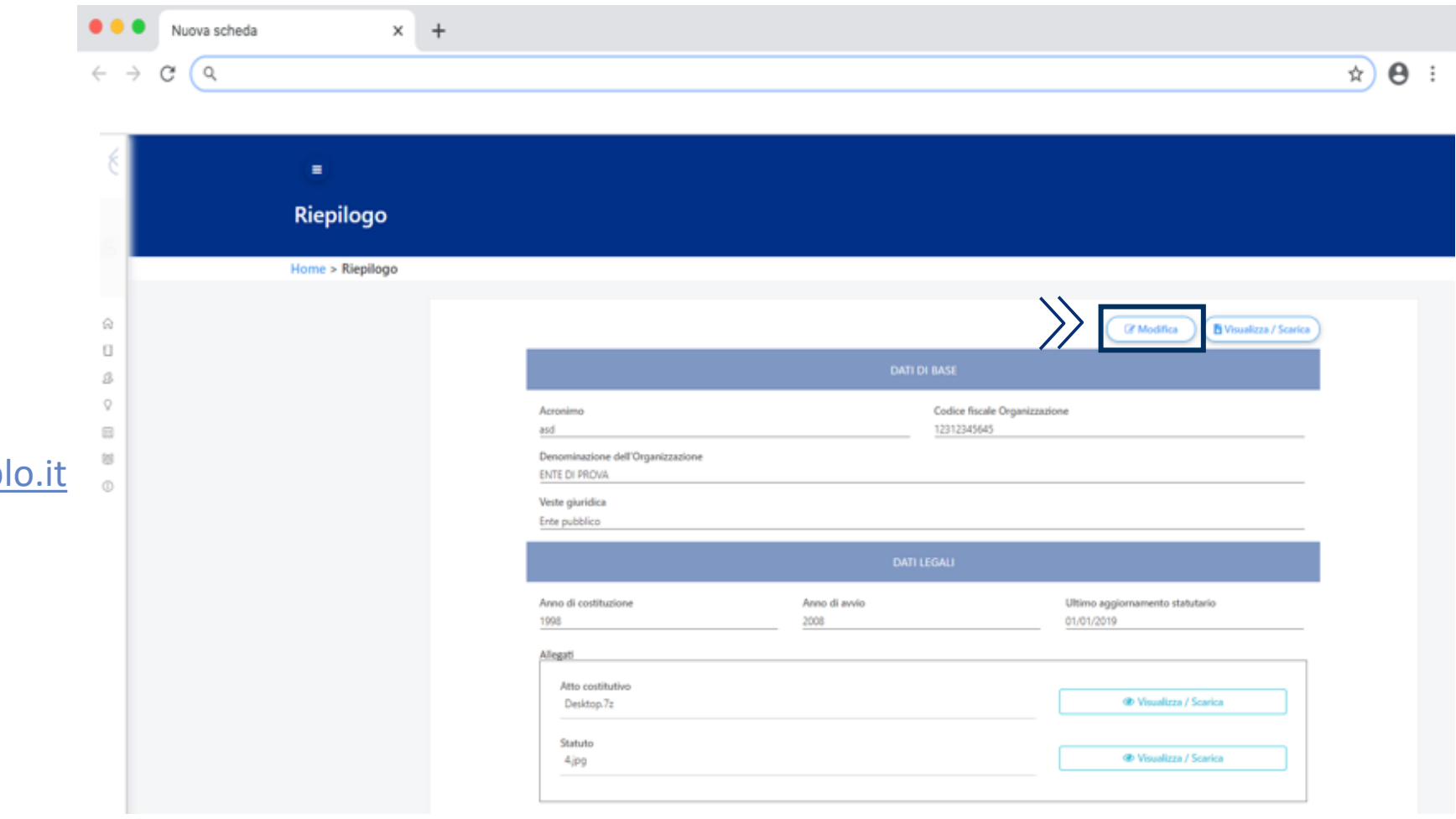

### Modifica dell'anagrafica | Dati generali

 $\Box$ 

曲 丽  $\mathbb{O}$ 

- La pagina che si apre contiene in alto una *progress bar* interattiva e sotto il contenuto
- Per cambiare la sezione dell'anagrafica si può procedere **cliccando** direttamente **la sezione** di proprio interesse **sulla** *progress bar* oppure **usando le frecce** presenti nella barra grigia sopra il contenuto della sezione

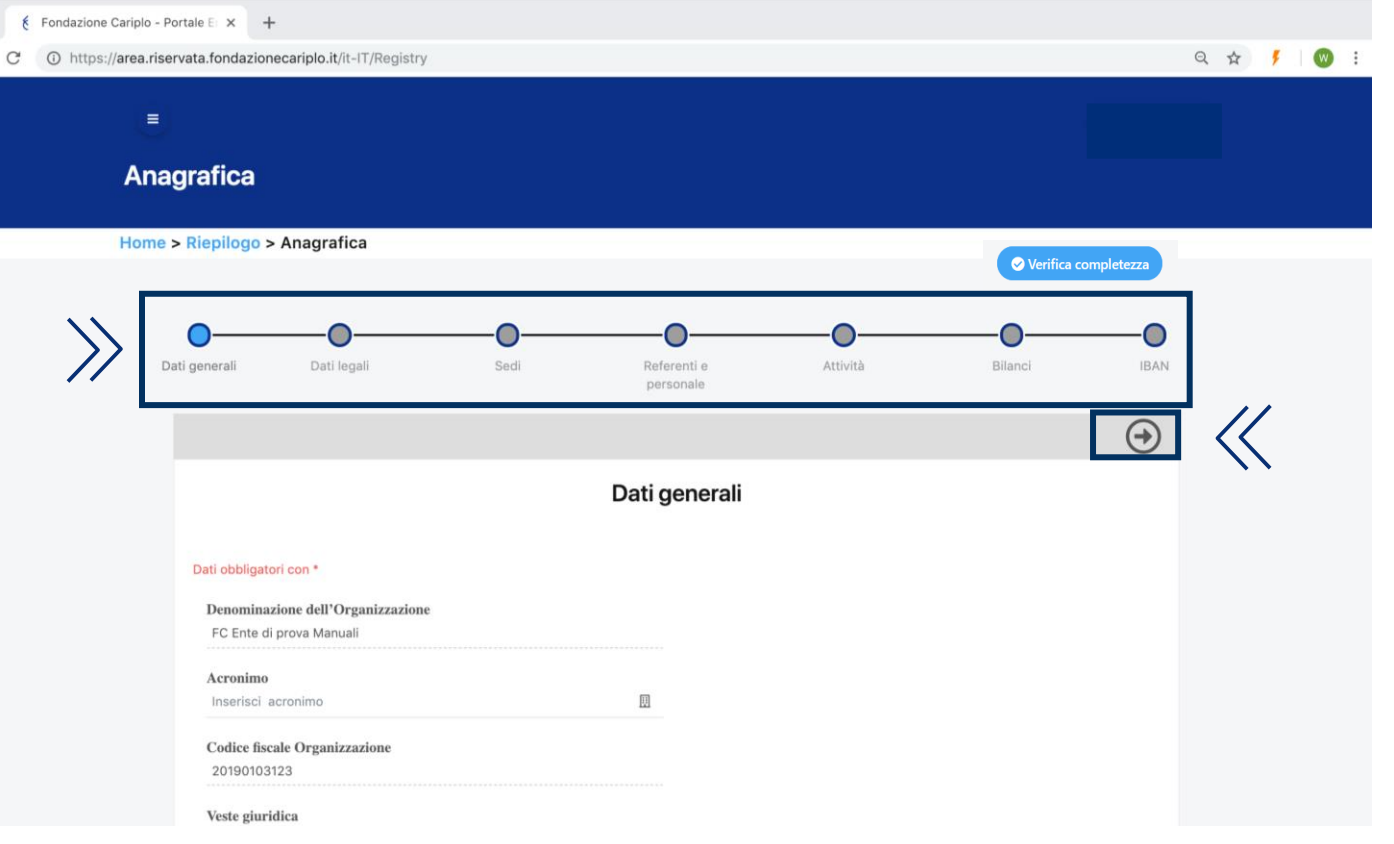

#### Modifica dell'anagrafica | Dati legali 1

- > All'interno della sezione i campi **obbligatori** vengono identificati con un asterisco rosso (\*)
- $\sum$  Se si prova a cambiare sezione utilizzando le frecce presenti nella barra grigia, il portale effettuerà il controllo di completezza e nel caso di mancato inserimento indicherà in rosso i campi non valorizzati. Si può sempre cambiare sezione utilizzando la

*progress bar*, ma è obbligatorio compilare tutti i campi richiesti per poter inviare un progetto

Il pulsante **"verifica completezza"** consente in qualsiasi momento di verificare la completezza delle informazioni inserite e dei documenti caricati (atto costitutivo, statuto, ultimi due bilanci consuntivi e il previsionale approvati)

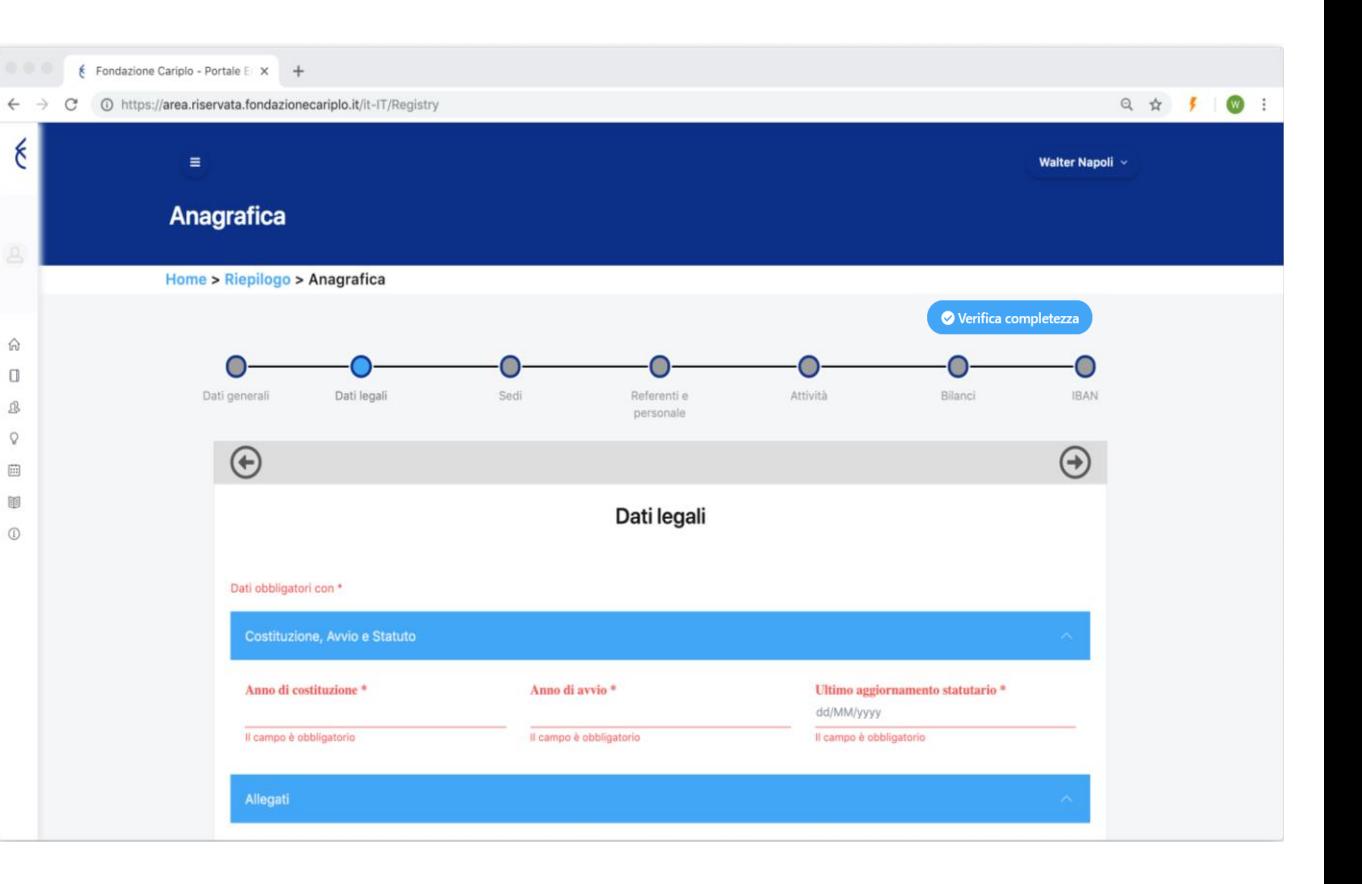

#### Modifica dell'anagrafica | Dati legali 2

Per allegare un file, si deve **cliccare su "Sfoglia" (1)**, selezionare il file e una volta comparso il nome nella barra **premere il pulsante "Allega" (2)**.

Si possono allegare file di dimensione massima di 10 Mb e nei principali formati (.pdf, .docx, .xlsx, .jpeg)

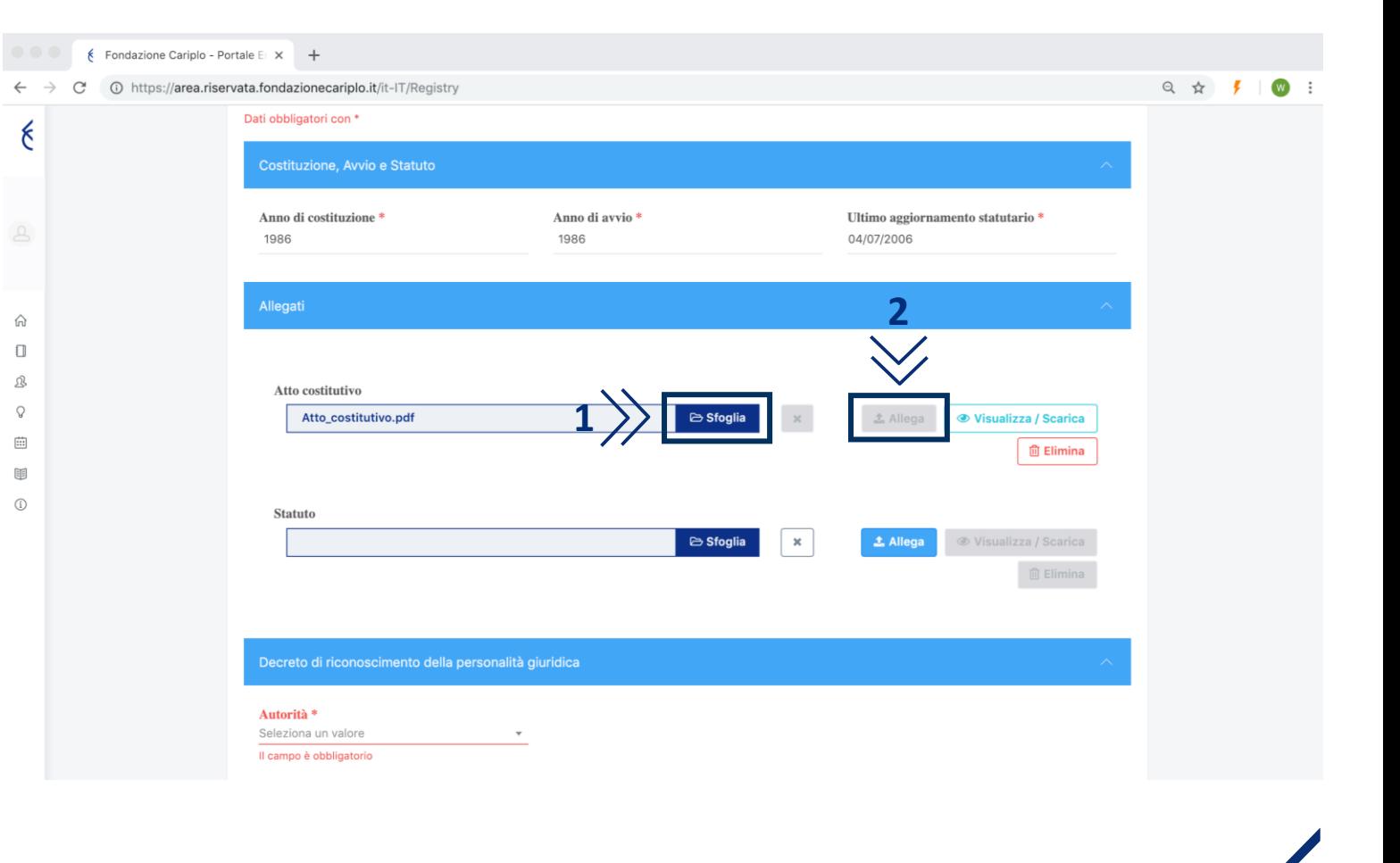

# **Nota bene**

Una volta allegato il file, il pulsante **"Allega"** si disattiverà e saranno invece attivi i pulsanti **"Visualizza/Scarica"** e **"Elimina"**

#### Modifica dell'anagrafica | Dati legali – Iscrizione Registri 3

E Area menuta - Fonduzione C.: X E Fonduzione Caripio - Rotale (1 X d

- > Se l'organizzazione non è iscritta ad alcun registro occorre spuntare la casella **(1)**, se invece l'organizzazione risulta iscritta a un registro, occorre **premere il pulsante "Aggiungi registro" (2),**  selezionare il registro di riferimento e aggiungerlo
- > In caso di iscrizione al registro è possibile allegare un documento che ne certifichi la registrazione cliccando su **«Sfoglia» (3)**

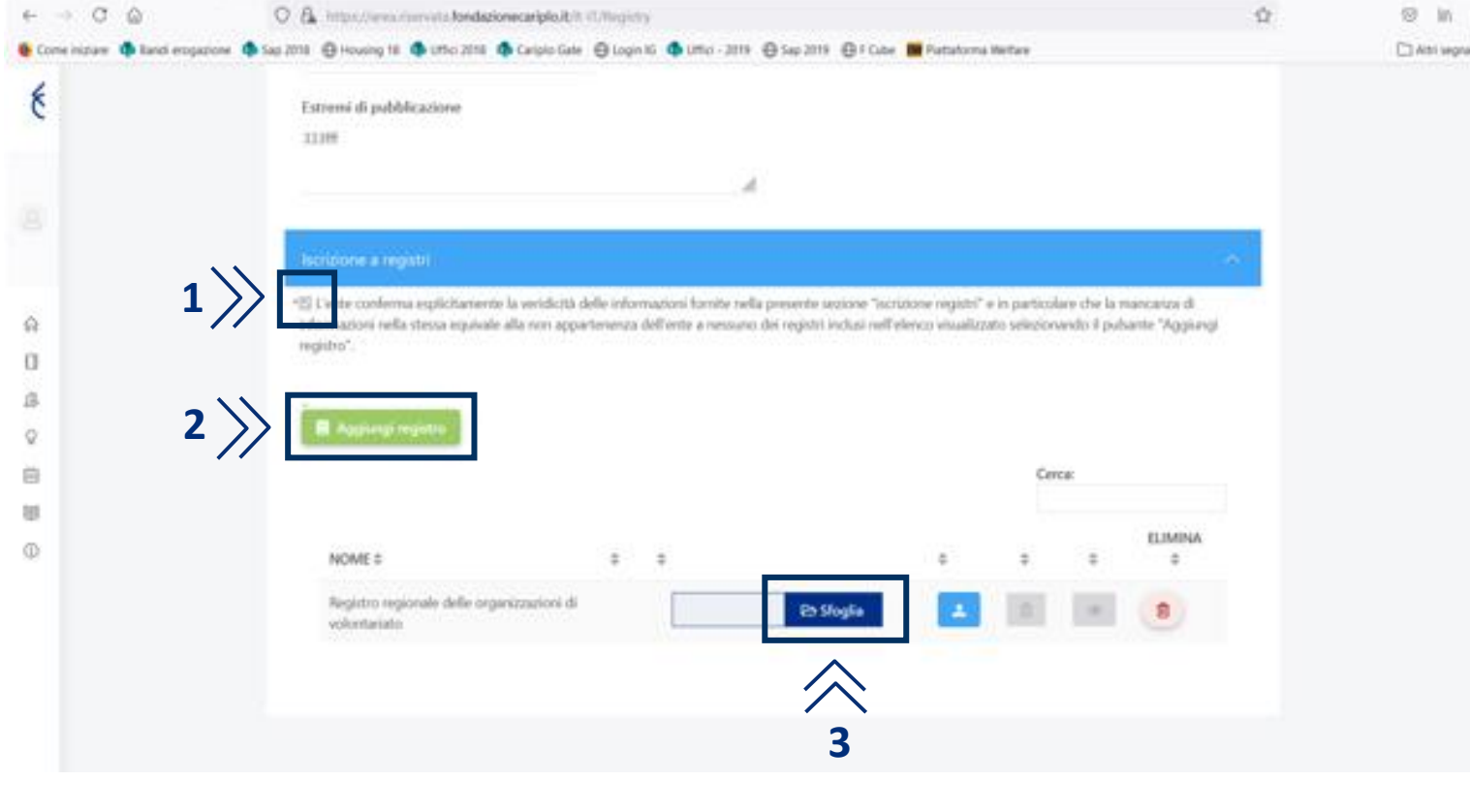

**Nota bene**

non è obbligatorio allegare un documento in tale sezione

#### Modifica dell'anagrafica | Sedi

Nella sezione **«Sedi»**

è possibile inserire la **"sede legale"** ed eventuali **"sedi operative"** attraverso il pulsante **" Aggiungi sede "** e la compilazione del relativo form

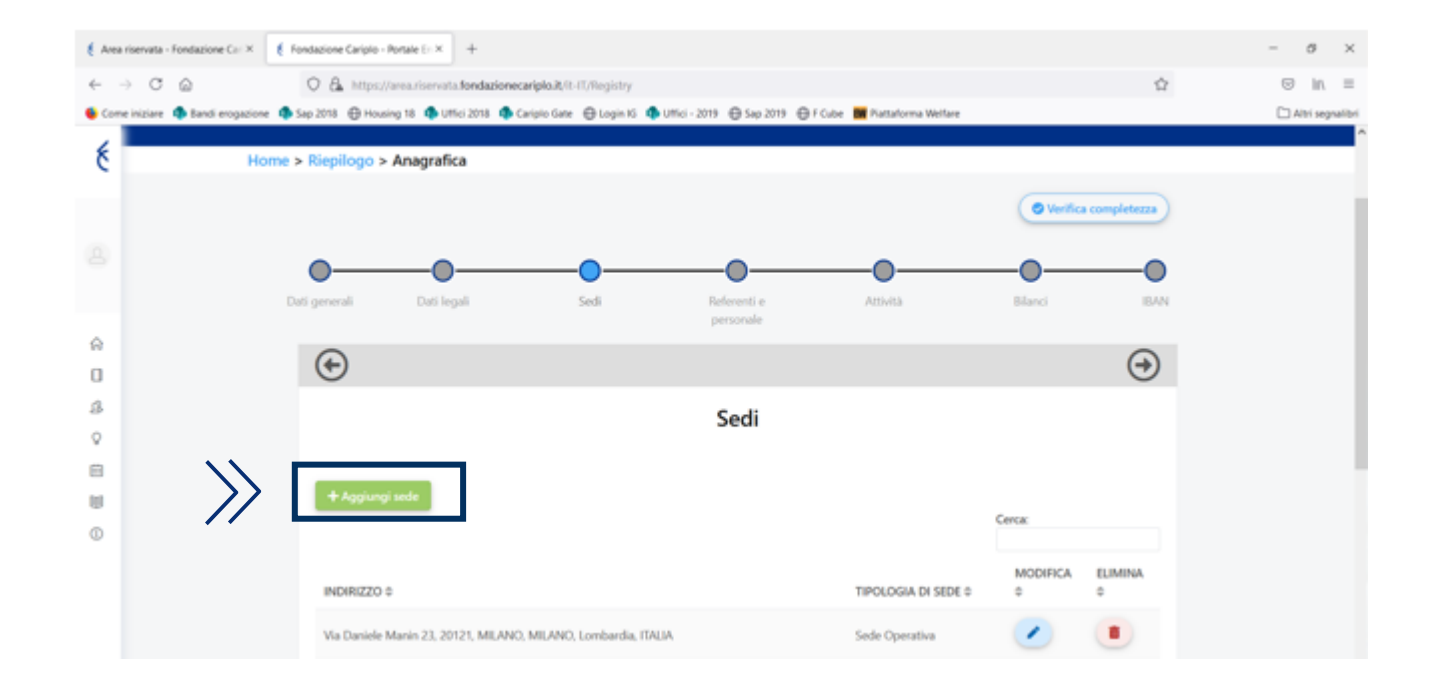

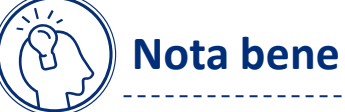

i campi del form identificati con un asterisco rosso (\*) sono obbligatori

#### Modifica dell'anagrafica | Referenti e Personale

**Buil**  $\odot$ 

- Nella sezione **«Referenti e Personale»** è possibile inserire il **"Legale rappresentante"** e il **"riferimento organizzativo"**
- > Per avere le anagrafiche disponibili nelle selezioni precedenti si deve creare la lista dei contatti
	- È possibile farlo tramite il **pulsante** posizionato in alto a sinistra **"Inserisci contatto"** e compilando i campi del form
	- C Si suggerisce di verificare la correttezza degli gli indirizzi mail inseriti

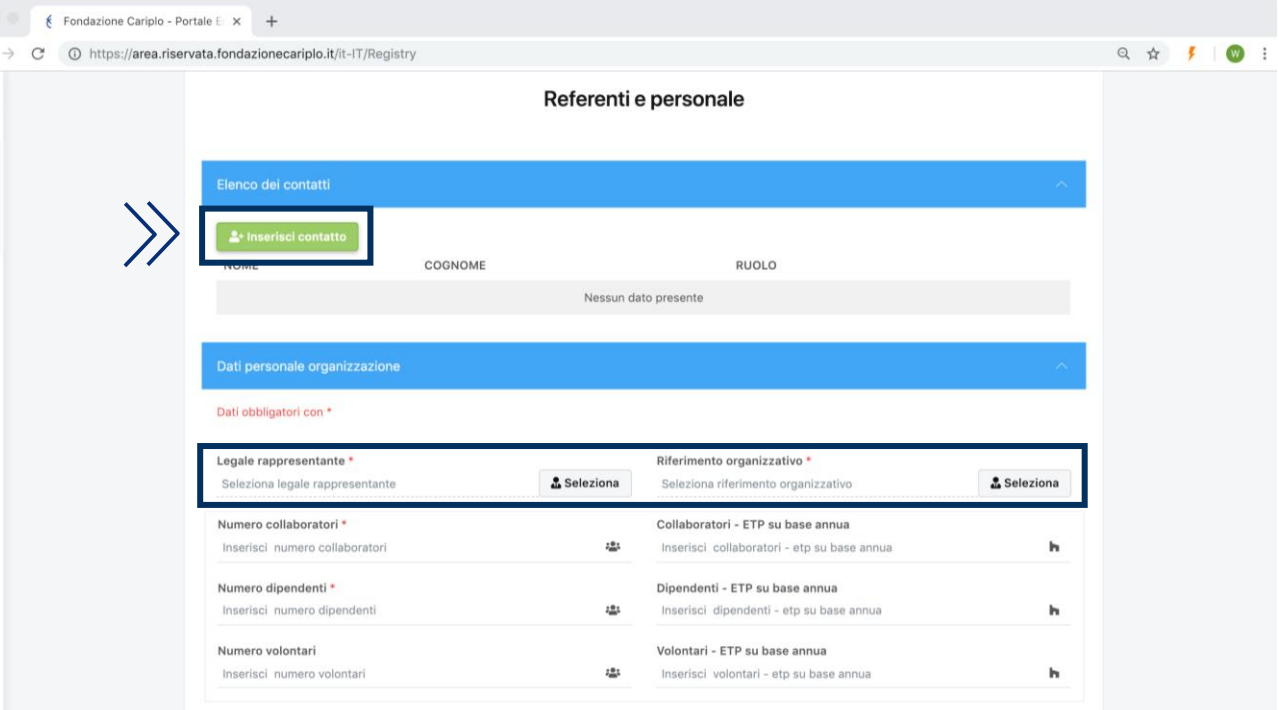

#### Modifica dell'anagrafica | Attività

Nella sezione **«Attività»** occorre indicare attraverso il comando **"seleziona" (1)** il settore prevalente in cui opera l'organizzazione

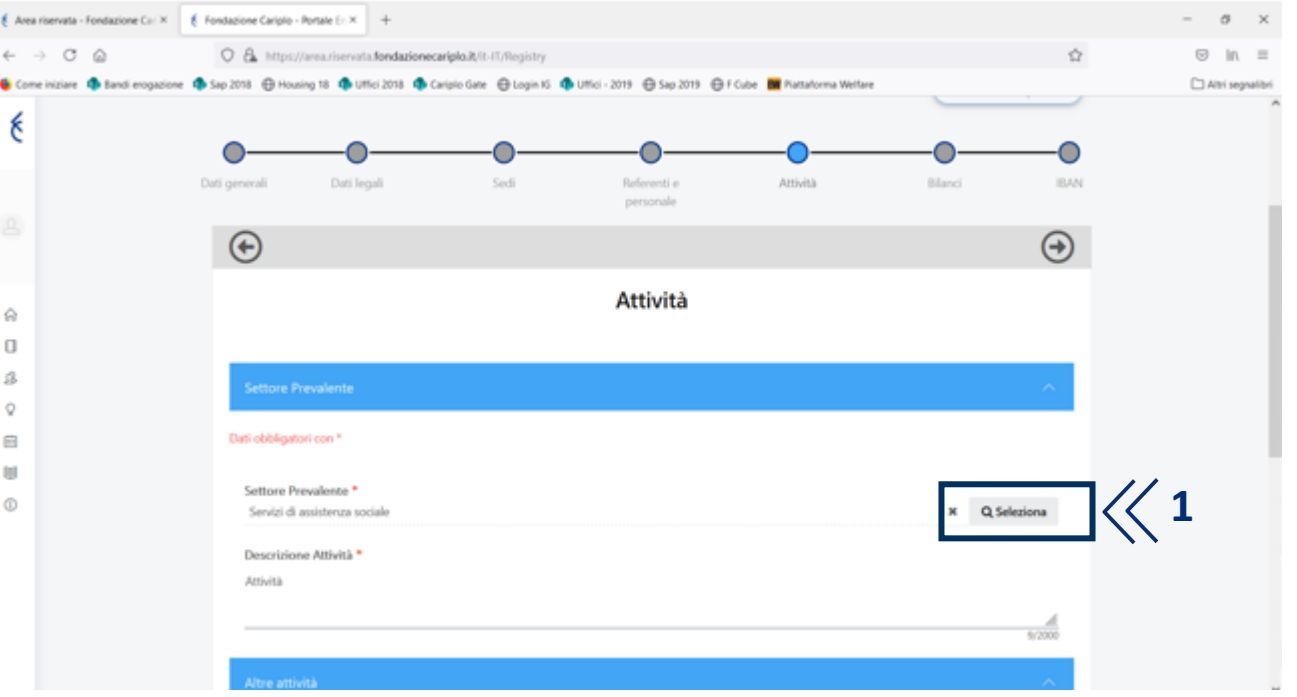

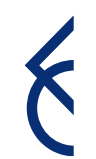

#### Modifica dell'anagrafica: sezione bilanci

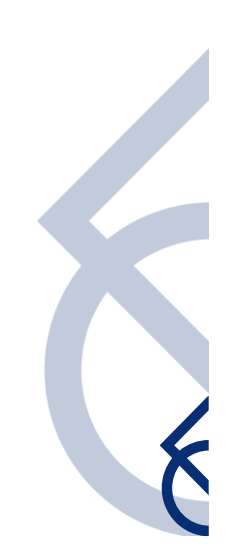

#### Modifica dell'anagrafica | Bilanci 1

- Occorre verificare, in particolare, la **completezza e correttezza** dei dati inseriti nella sezione **"Bilanci"**  relativi all'ultimo triennio, qualora già presenti a sistema
- È obbligatorio che nella **sezione "Bilanci"** siano presenti gli ultimi **due bilanci consuntivi** e il **previsionale** approvati:
	- fino al **30 giugno** dell'anno in corso, devono essere caricati i due consuntivi approvati nel penultimo e nel terzultimo anno e il previsionale dell'anno precedente
	- a partire dal **1° luglio** dell'anno in corso, i consuntivi del biennio precedente e il previsionale dell'anno in corso

(**esempio**: entro il 30 giugno 2022 devono essere allegati i consuntivi 2019 e 2020 e il previsionale 2021. Dal 1 luglio 2022 devono essere allegati i consuntivi 2020 e 2021 e il previsionale 2022)

#### Modifica dell'anagrafica | Bilanci 2

- Gli enti non tenuti a redigere il **bilancio previsionale** dovranno presentare un documento volto a evidenziare le entrate e le uscite con riferimento alle previsioni formulate per l'esercizio in corso seguendo le indicazioni dell'esempio riportato al punto precedente.
- Per ciascun bilancio è richiesta la compilazione di alcuni campi numerici e il caricamento del documento

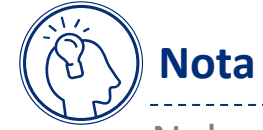

#### **Nota bene**

Nel caso di enti non tenuti per statuto o per legge a redigere un bilancio, è indispensabile compilare l'apposita sezione e allegare la presentazione di un rendiconto di cassa firmato in calce dal Legale Rappresentante, volto a evidenziare le entrate e le uscite

#### Modifica dell'anagrafica | Controllare correttezza dei dati dei bilanci

Per procedere con il **controllo della correttezza dei dati**

dei bilanci già presenti nella sezione afferenti all'ultimo triennio **clicca sull'icona** 

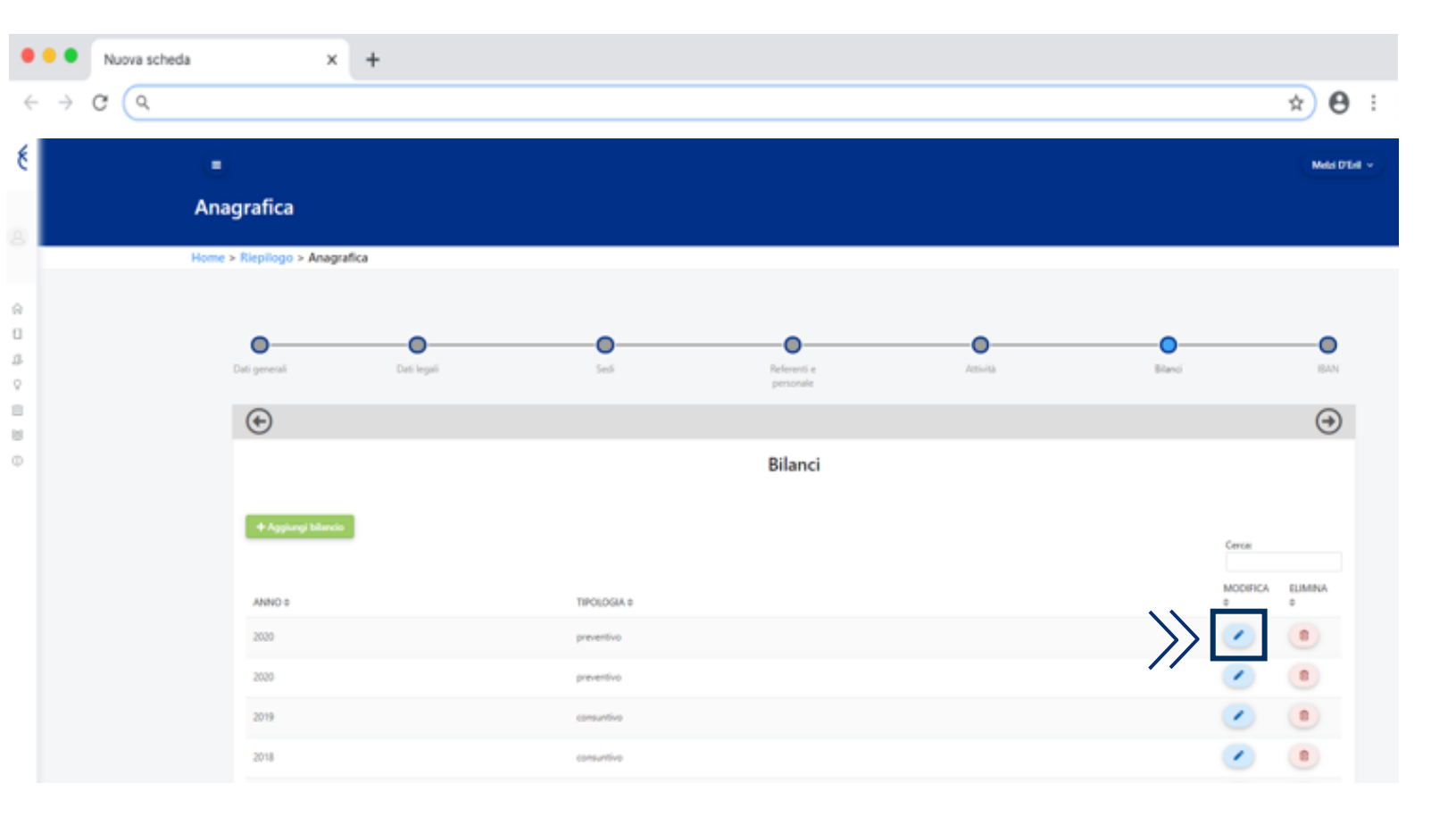

> Per procedere con l'inserimento degli **ultimi due bilanci consuntivi e il previsionale approvati**, clicca sul tasto  $+$  "Aggiungi bilancio"

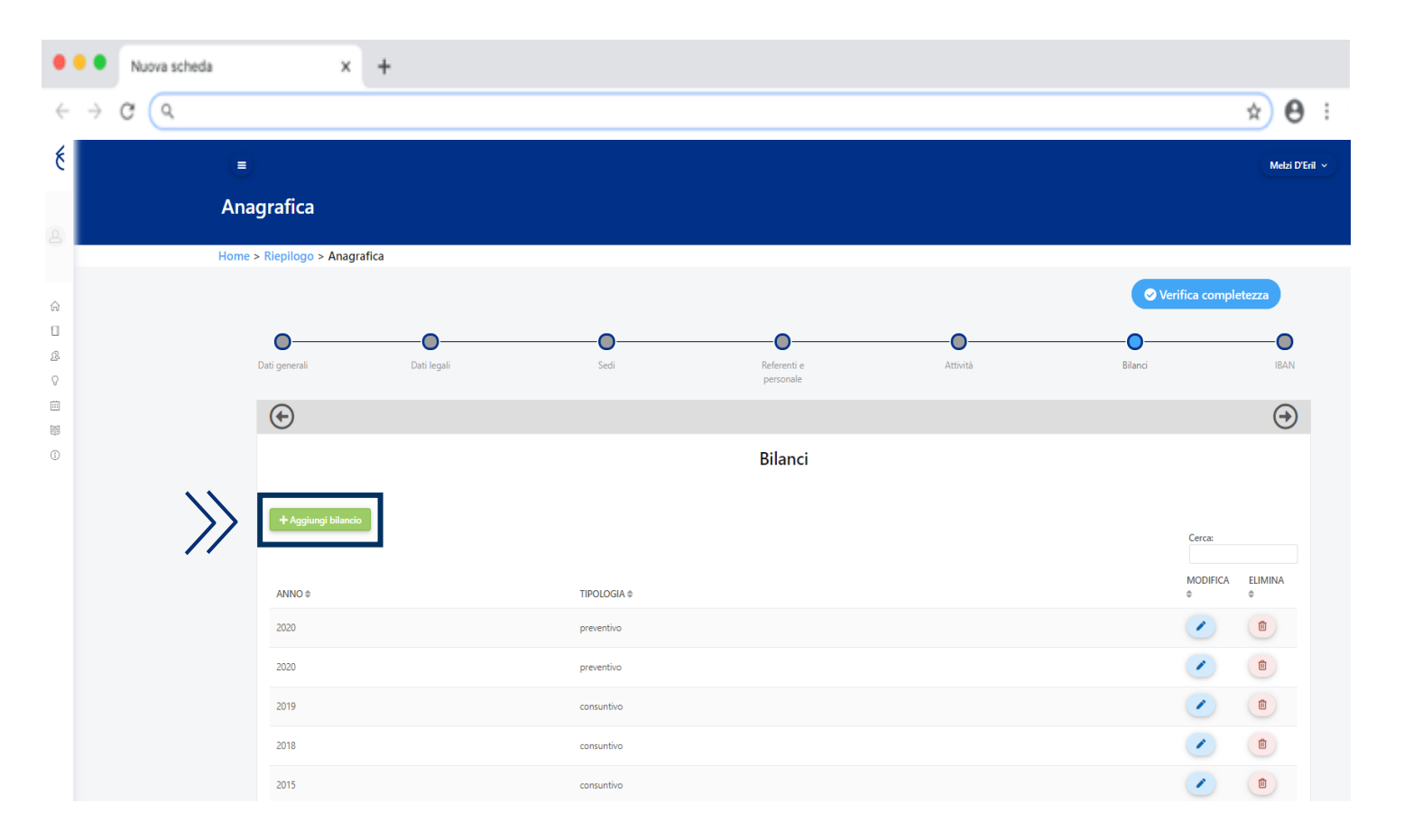

#### $\geq$  Segnaliamo che:

- il **"Risultato netto"** è dato dalla differenza tra "Proventi" e "Oneri"
- **tutti i dati richiesti sono obbligatori**, pertanto se non si dispone dei valori "Attivo", "Passivo", "Patrimonio netto" inserire nelle apposite maschere il numero "0"
- Prestare attenzione che i valori inseriti siano corretti e rispondenti al bilancio che si procede a caricare

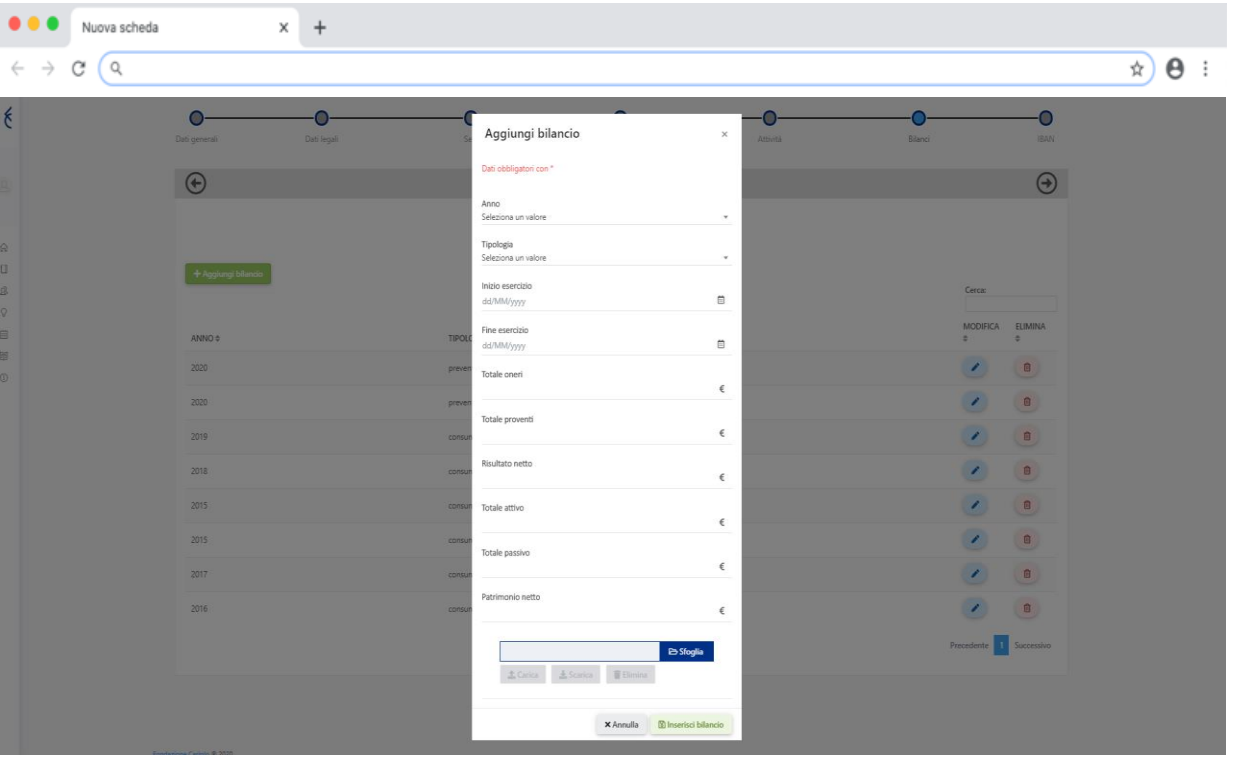

- Dopo aver compilato le diverse maschere,  $\sum$ procedere con il caricamento dell'allegato **agendo sul tasto "Sfoglia" (1)** e, dopo aver selezionato il documento, sul **tasto "Carica" (2)**
- > Se per errore si carica un file sbagliato e quindi si procede con la sua eliminazione, quello che si carica successivamente non potrà avere la stessa denominazione di quello precedentemente eliminato

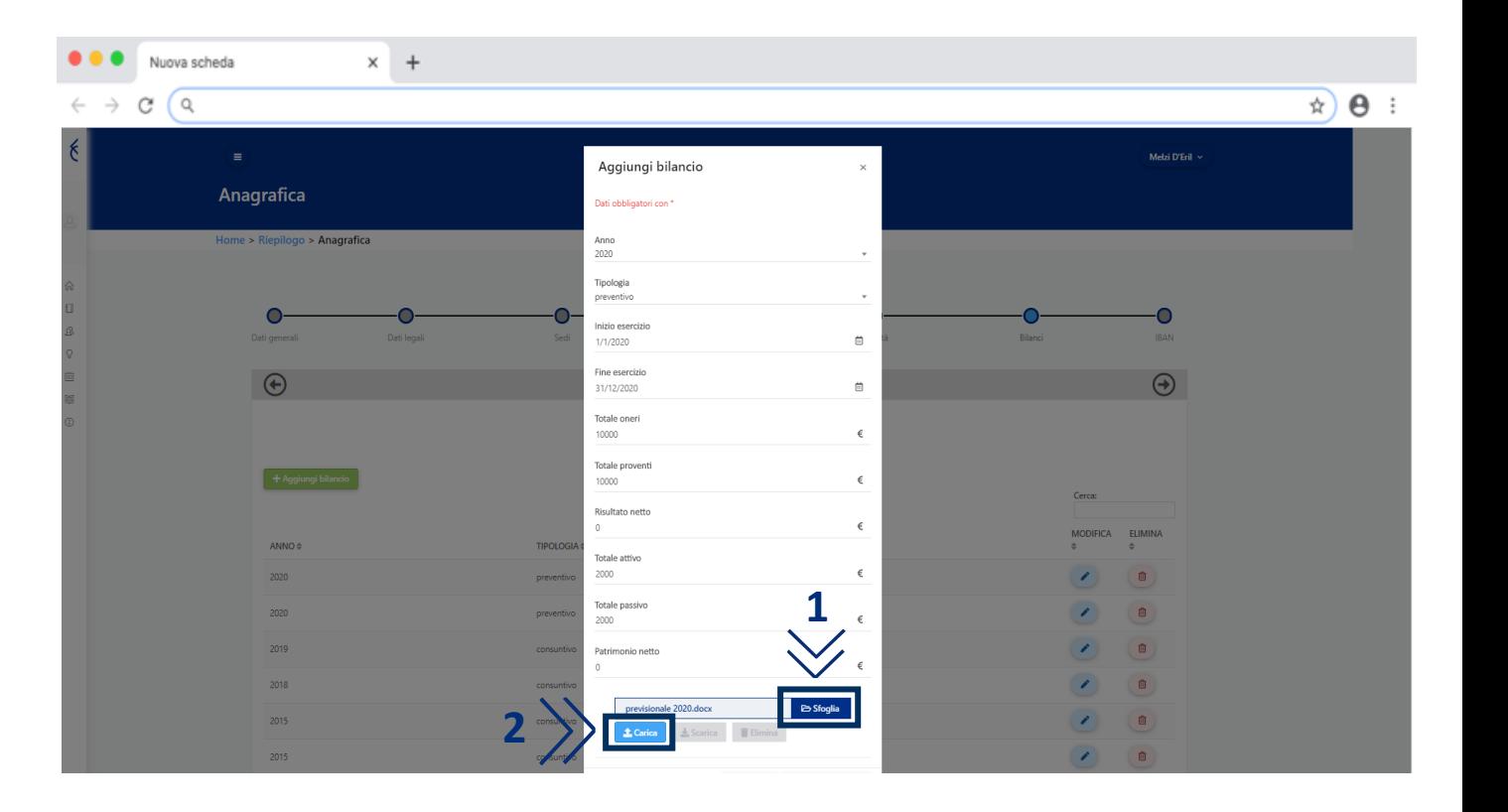

- $\sum$ **Attendere che il sistema restituisca il messaggio "Documento caricato con successo" (3)**
- Per **finalizzare il caricamento** del documento, procedere **cliccando il tasto "Inserisci bilancio" (4)**
	- Ad ogni bilancio deve corrispondere il caricamento di un unico file
- > Dopo che il sistema informa che il caricamento del bilancio è avvenuto con successo, prima di procedere con l'inserimento di un nuovo bilancio, occorre **attendere qualche istante fino alla comparsa della riga corrispondente** al bilancio inserito

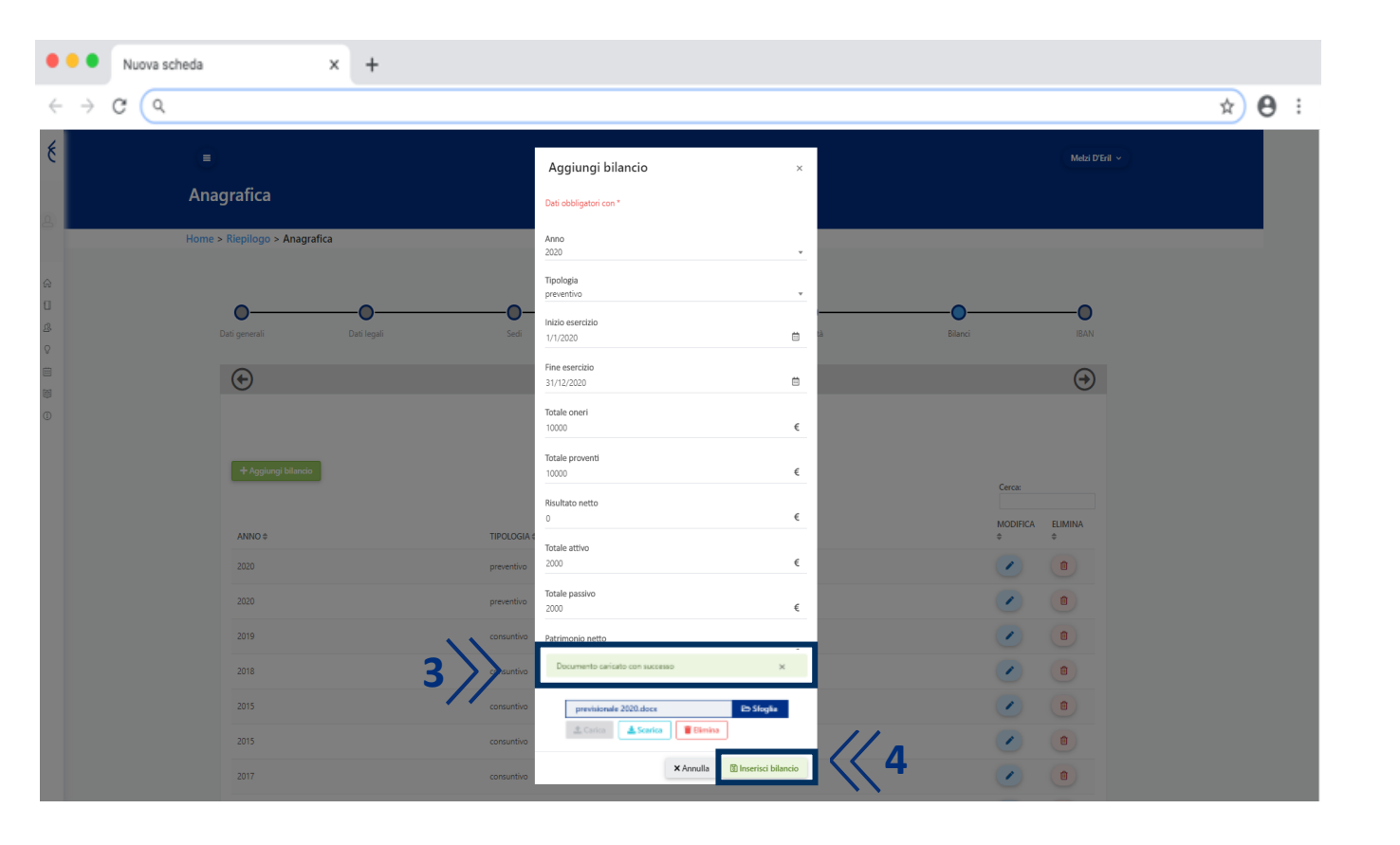

### Modifica dell'anagrafica: IBAN

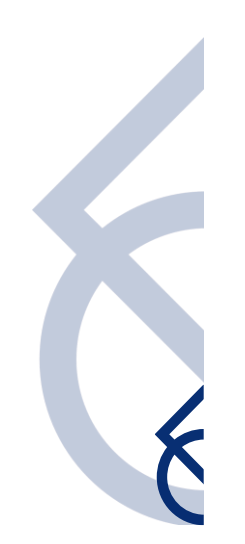

#### Modifica dell'anagrafica | IBAN

Nella sezione **«IBAN»** è possibile inserire le banche su cui Fondazione Cariplo verserà il proprio contributo. Per rendere le banche selezionabili in fase di presentazione del progetto è necessario associarle all'utente di portale. Tale collegamento è reso possibile nella parte inferiore della sezione, premendo sul **pulsante "Collega IBAN ad Utente"**

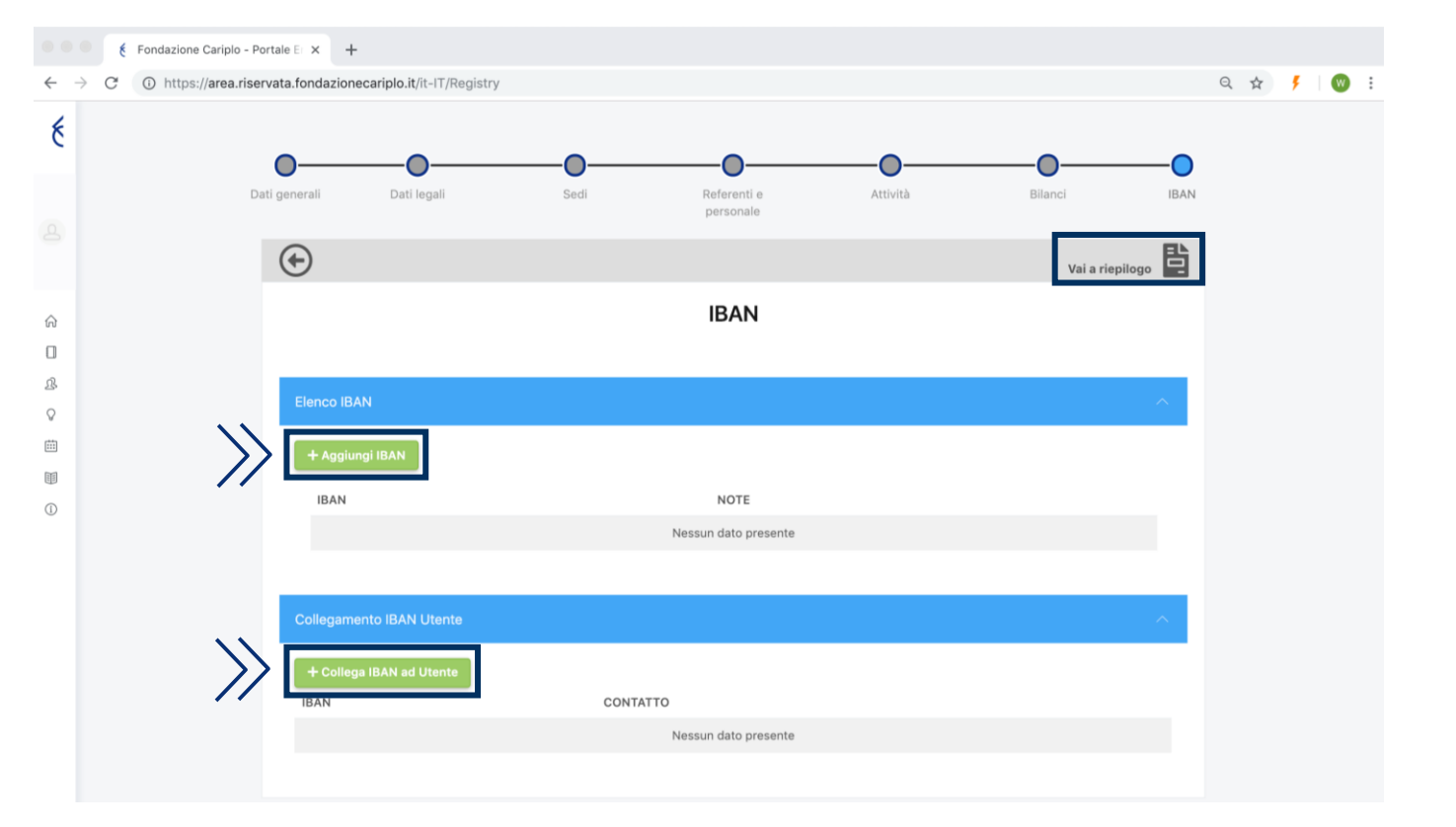

**Nota bene**

In questa sezione, la freccia di destra nella barra grigia viene sostituita dal pulsante **"Vai al riepilogo"**. Da questa pagina si possono visualizzare le informazioni inserite e scaricarle in formato PDF

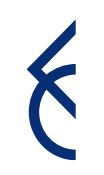

## Registrazione utente in organizzazione già presente

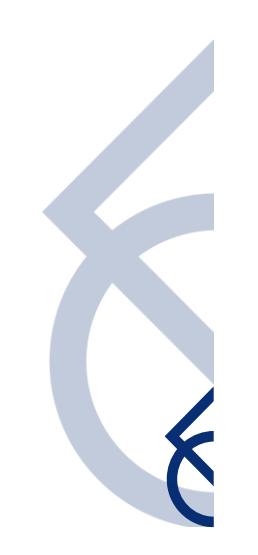

#### Registrazione utente in organizzazione già presente

 $\geq$  Se un utente, in fase di registrazione, inserisce un codice fiscale già presente nel sistema, verrà creato un utente di 2° livello. Cliccando su "Invia richiesta di collegamento", compare un avviso all'utente di 1° livello nella pagina del portale

#### Conferma associazione

La tua Organizzazione è già iscritta al Portale di Fondazione Cariplo. Richiedi il collegamento e attendi che la tua Organizzazione accetti la richiesta (il tempo di accettazione non dipende da Fondazione Cariplo). Riceverai una email all'indirizzo di posta da te inserito quando la tua Organizzazione avrà accettato il collegamento. A presto!

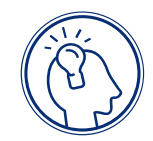

#### **Nota bene**

L'utente appena registrato non può intervenire sull'anagrafica e avrà la possibilità di compilare i progetti solo a seguito della conferma da parte dell'utente di 1° livello della propria organizzazione. Per ulteriori informazioni, si prega di contattare [support@fondazionecariplo.it](mailto:support@fondazionecariplo.it) indicando la mail di registrazione e il codice fiscale dell'ente

**x** Annulla

◆ Invia richiesta di collegamento

#### Conferma utente di 2° livello

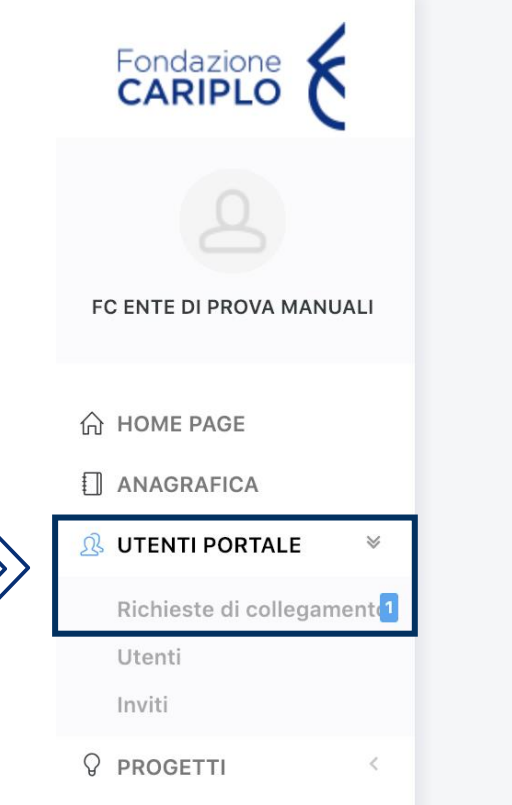

L'utente di 1° livello, accedendo al portale, troverà la richiesta di collegamento nell'apposita sezione Nella richiesta saranno indicati:

- nome e cognome dell'utente
- e-mail di registrazione
- data della richiesta
- Stato

Premendo il pulsante di conferma (in verde) verrà autorizzato l'accesso, mentre premendo il pulsante di cancellazione (in rosso) verrà negato

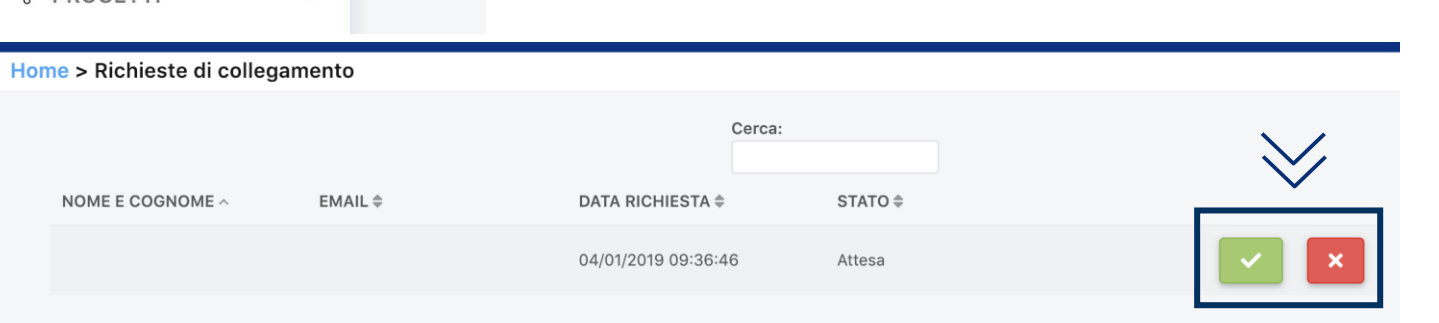

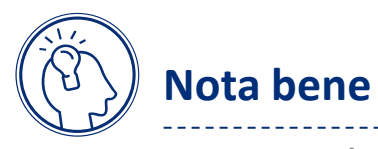

Lo stato della richiesta è modificabile in qualsiasi momento

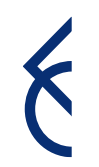